# AdAdmin

Your easy adv server system.

# Documentation

ver 3.78

Software available on CodeCanyon: <https://codecanyon.net/item/adadmin-easy-adv-server/12710605>

#### INDEX

#### [INTRODUCTION](#page-2-0)

#### 1 [INSTALLATION](#page-3-0)

[Requirements:](#page-3-1)

File installation and [permission](#page-3-2)

Config the database [connection](#page-4-0)

Config the date format

Database [installation](#page-4-1)

First [login](#page-4-2)

#### 2 HOW IT [WORKS](#page-6-0)

#### 3 Menu [commands](#page-9-0)

4 Banners and [positions](#page-10-0)

The banner [dashboard](#page-10-1) (banner list)

[Creating](#page-11-0) a banner

[Creating](#page-13-0) a simple banner with a JPG / GIF / PNG image

Creating an HTML5 banner (also [responsive\)](#page-13-1)

Creating a banner with an external script (such as Google [Adsense\)](#page-15-0)

Show data [collected](#page-16-0) and reports

[Creating](#page-18-0) a position

#### 5 Clients and [campaigns](#page-20-0)

[Create](#page-21-0) a client Add quest user to a client Creating a [campaign](#page-23-0)

#### 6 [Users](#page-25-0)

**[Profiles](#page-25-1)** [Create](#page-25-2) a user

#### 7 Next [features](#page-27-0)

8 HOW TO UPDATE THE [SOFTWARE](#page-27-1) TO LAST VERSION

## <span id="page-2-0"></span>INTRODUCTION

Do you have a growing website and you're going to sell banners? Are you already selling adv positions on your site? Do you need to track impressions and clicks on banners in an easy way? This software is and adv-server, a software that manages advertising on sites, you can manage banners made with GIF, JPG, PNG, or HTML5, or external scripts (such as Google Adsense). You can create different positions and manage multiple banners on each positions, which are automatically rotated.

Here is a full list of the features:

- Supports banners in GIF, JPG, PNG, HTML5 formats and alternative scripts (javascript or html)
- HTML5 banners are uploaded as zip files with html, css, images and js inside
- Unlimited number of positions (you can create by yourself)
- Automatically rotates unlimited banners on each positions
- Can coexists with installed CMS such as Wordpress
- Can deliver banners to external servers/sites
- Banner impressions can be limited by dates (from, to)
- Banner can be limited with a total number of click
- Banner can be limited with a total number of impressions
- Banner can be limited with a daily number of impressions
- Banner are grouped in Campaigns which belongs to clients
- Campaign and banner statistics with charts
- Click Through Rate (CTR)
- Guest users to let the clients see their statistics

This software has been tested on server with over 1 Million users each month! It's optimized!

You can download the AdAdmin software from CodeCanyon: <https://codecanyon.net/item/adadmin-easy-adv-server/12710605>

## <span id="page-3-0"></span>1 INSTALLATION

### <span id="page-3-1"></span>**Requirements:**

Linux server with php (not tested on windows server, it should work too). From version 3.7 AdAdmin is compatible with php 7.x. You must be able to chmod some directories to set write permissions.

## <span id="page-3-2"></span>**File installation and permission**

You can unzip the adadmin.zip file on the root of your server (like in the image below) or you can unzip it in a subfolder, this should be the result and the adadmin dir content:

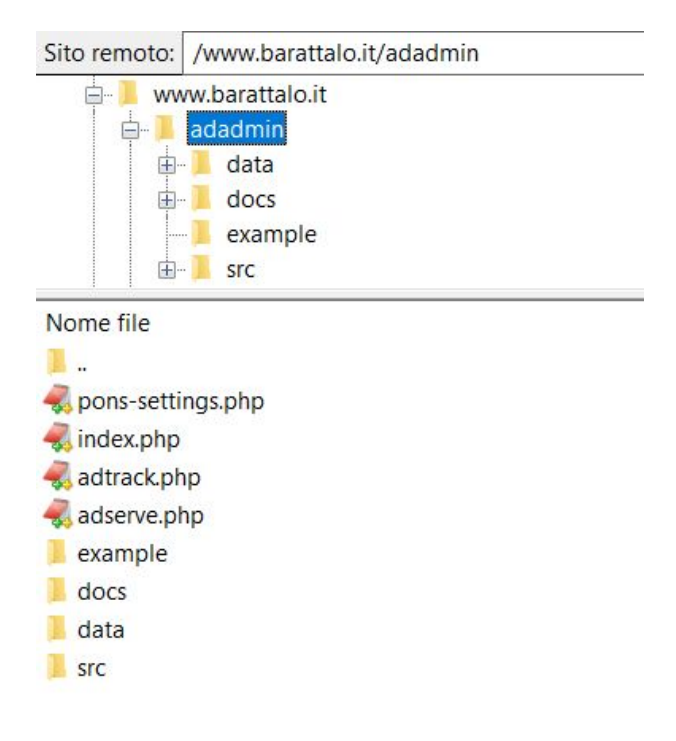

Since version 3.73 the assets directories have changed and now all the files are inside the "adadmin" folder and doesn't need mandatory to be placed in the root. This way it's cleaner with other software on the same server.

Remember to CHMOD 777 or 755 (it depends on your server configurations) these directories (they should be writeable):

```
/adadmin/data/logs
/adadmin/data/dbimg/7banner
```
If you're upgrading an installation please read the section: **HOW TO UPDATE THE SOFTWARE TO LAST VERSION**.

## <span id="page-4-0"></span>**Config the database connection**

Open the pons-settings.php file and config the database settings with your specific mysql configuration. You have to change only these lines:

define("WEBDOMAIN", "localhost"); define("DEFDBNAME", "testadadmin"); define("DEFUSERNAME", "testadadminuser"); define("DEFDBPWD", "testpassword");

## <span id="page-4-1"></span>**Database installation**

Once you have configured the database connection in pons-settings.php file you can run the install.php, to run it simply load it in the browser (if you have installed it on http://mydomain.com/ the url for install is http://mydomain.com/install.php), this is the correct output:

```
Welcome to AdAdmin installation script.
hello:)
```
> db connection ok.

- > create tables and import data.
- > install completed.
- > login with user admin and password admin here and change the default password.
- > remove the install php script for safe.

Click on "here" and go to the login page.

The install.php script creates the tables in the configured database, and creates default data for client, banner position and banner campaign (read more to understand these terms).

The install.php creates also two users, an admin and a quest user.

After the first login, change the predefined passwords for the admin user. For security reasons it's also recommended to delete the install.php file.

## <span id="page-4-2"></span>**First login**

To make the first login and create banners use this account:

user: admin pwd: admin

## **Check Settings**

After the first login navigate to Config > Settings as admin and set up the variables needed:

- **DATEFORMAT:** it's the date format used in the system, you can choose between DD/MM/YYYY or MM/DD/YYYY
- **MONEY**: it's the currency symbol used in money numbers, you can choose between Euros  $\epsilon$  and US Dollars \$
- **● LOGO**: it's the URL of the image used in the login page
- **SERVER\_EMAIL\_ADDRESS**: it's the email address used as sender, it's used when system sends emails (for example in the recover password process).

## <span id="page-6-0"></span>2 HOW IT WORKS

An adv server works by serving ads, this job is done with a group of javascripts (one for each banner position) to be placed in your site. The javascript calls the AdAdmin server and shows the banner, tracks the impressions and the clicks.

The AdAdmin software lets you serve banners to many sites or just one if you want.

You can place AdAdmin on a server and deliver banners to sites on other servers, or put the AdAdmin on the same web site where your site is (it can coexist with CMS like Wordpress):

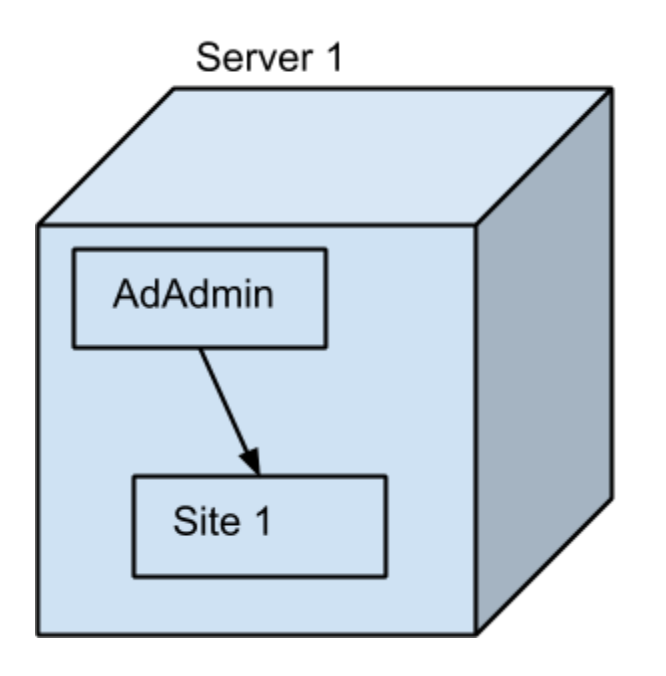

All software on same site.

Or on a different server and deliver banners to many sites:

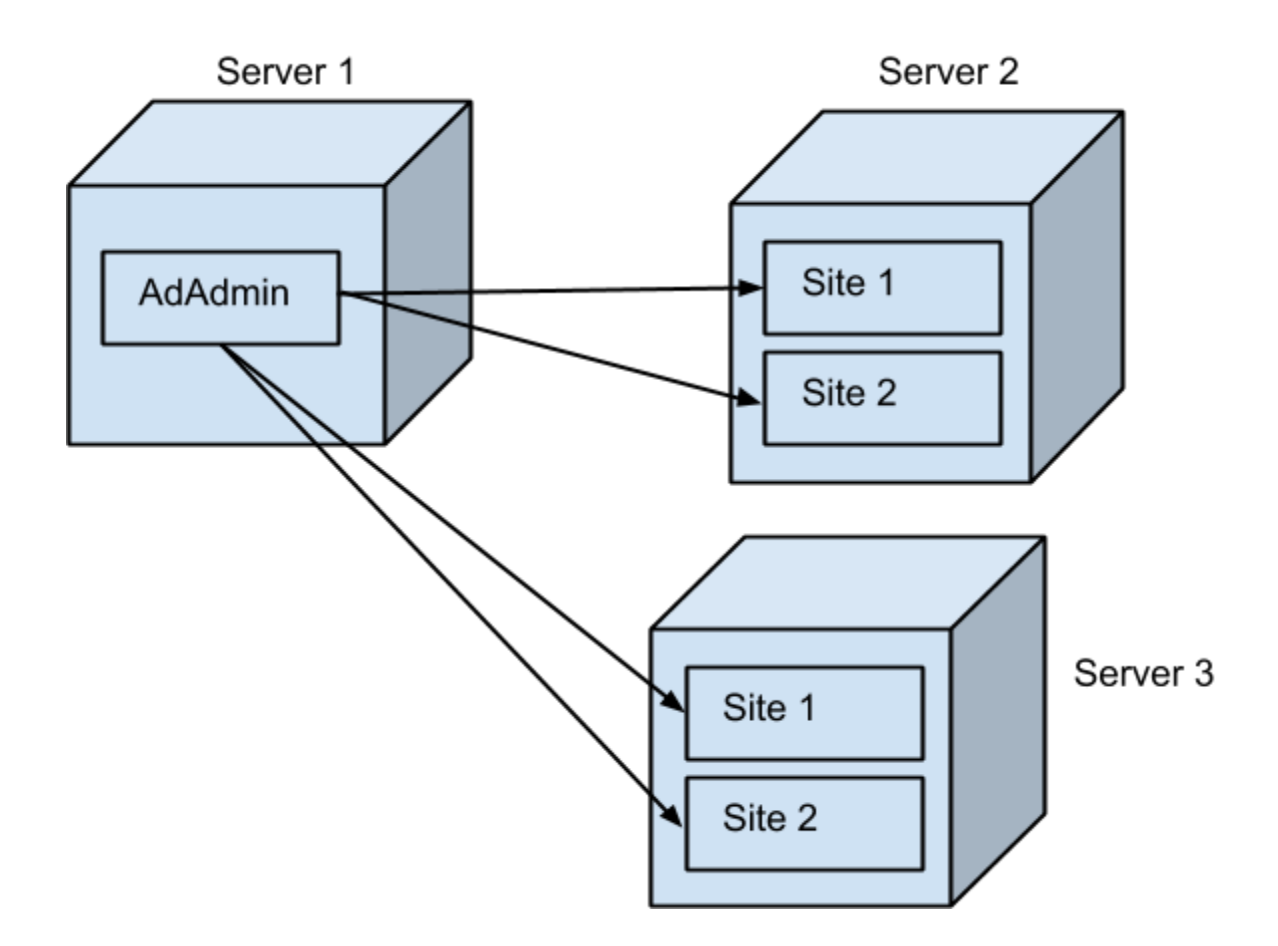

The AdAdmin software works by defining "*Positions*". Each "*Position*" is a banner position on a site and when you create a "*Banner*" you have to specify which position it will use. If you add two banners with the same position the software delivers both banners, by rotating them on that position: one time it will show Banner 1, next time Banner 2, then again Banner 1, then Banner 2, then Banner 1… and so on.

To deliver banners on a site you will place a javascript script on your site where you want the banner to appear. Lets see again the example with 2 banners on a position.

Suppose that the position is "300x250" placed on the top right your pages:

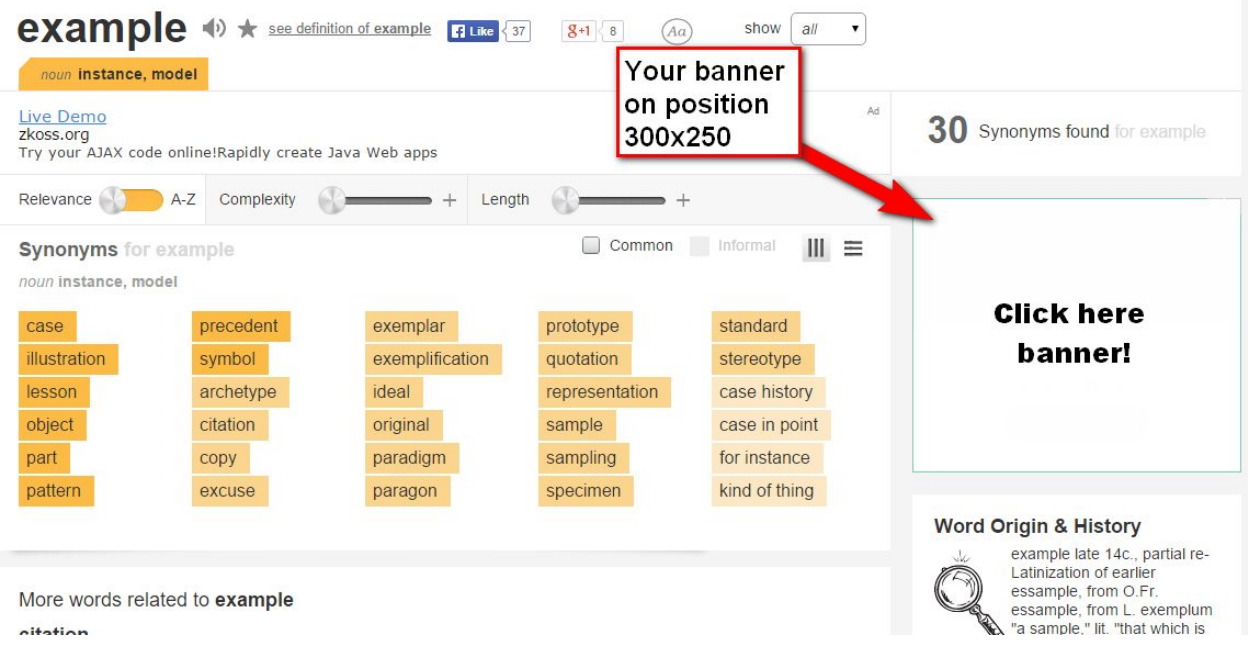

This means that in that site in the right sidebar there is this code:

### <script src="http://www.mydomain.com/adserve.php?f=1">/\*300x250\*/</script>

This code calls the AdAdmin server software (adserve.php) which searches for the specific banner position ( $f=1$ ) that is a 300x250 position and print out the first banner (which shows only a "click here" stupid jpg).

If you create two banners with 300x250 position they will be rotated on that position. Each time the page is loaded a rotation is made. To see the two banners you have to refresh the page.

Banners are delivered until the ending date is reached or the maximum number of impressions are delivered.

This is the core of the software. Lets see more details in the next chapters.

## <span id="page-9-0"></span>3 Menu commands

This is the menu, which is placed in the top right corner of the window and is normally collapsed.

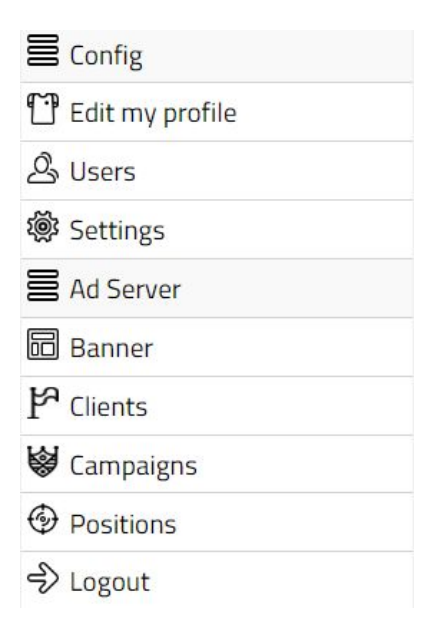

## <span id="page-10-0"></span>4 Banners and positions

## <span id="page-10-1"></span>**The banner dashboard (banner list)**

When you log in in the AdAdmin software you will see the list of your banners (when you have just installed the software this list is empty):

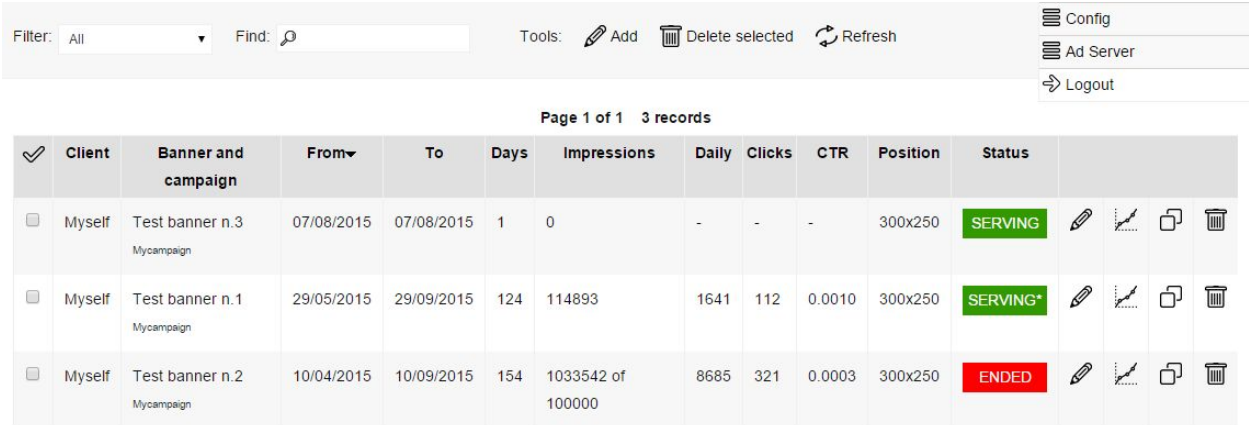

For each banner are shown *Banner title* and belonging *Campaign*, *From* - *To* dates, the total number of days between the 2 dates, the daily average impressions delivered for the banner, the number of clicks and the CTR (*Click Through Rate*). The "*Position*" of the banner and the Status which can be *Serving* or *Ended*. There is also a "*Serving\*"* with an asterisk \* which means that the banner is the last one delivered for that "*Position*".

The commands are *Edit*, *Chart*, *Duplicate* record, *Delete* record.

The top control panel has some simple commands:

You can filter the banner list with top left select control which filter banner for its status and position.

You can search banner using the "*Find*" field in the top control panel.

You can *add* a new banner and *delete* a group of banner using the checkbox on the left in the list and the *Delete selected* command.

A *refresh* command is provided to easily refresh the page and see counters change.

### <span id="page-11-0"></span>**Creating a banner**

This is the screenshot for the creation of a banner. The same page is used in update view.

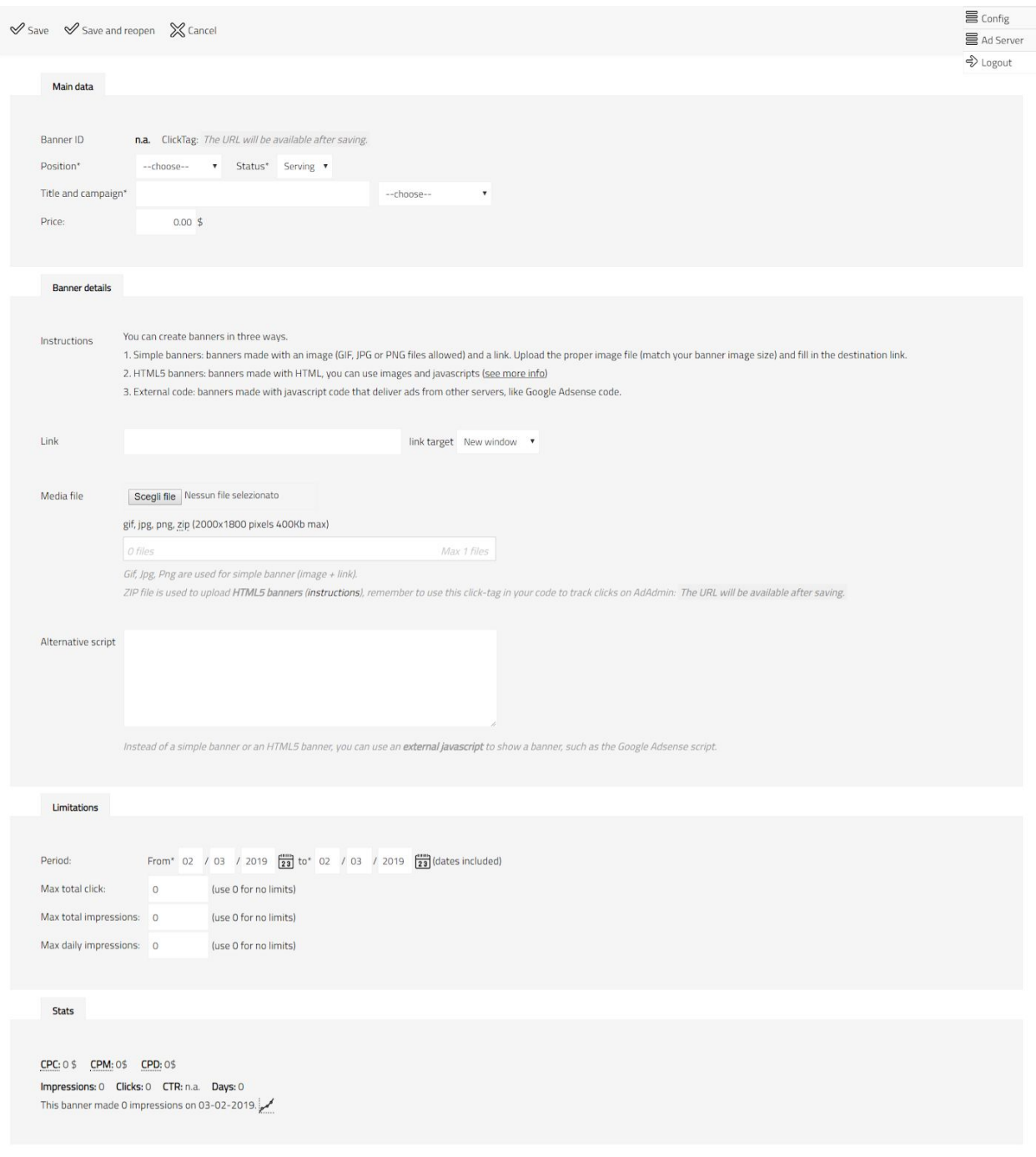

As you can see there are these panels:

#### **1) Main data:**

Here you will see the ID of the banner and the generated Click Tag (for HTML5 banners) and you can specify the "*Position*" of the banner.

You can decide to turn it on or off with the *Status* selection ("Serving or Ended"). There is also a "Paused" status which can be used to temporary block a banner from being viewed.

You can choose a *Title* for that banner and a *Campaign*. Banners are grouped in advertising campaigns.

You can specify a price for a banner, this will allow AdAdmin to calculate CPC, CPM/CPT, and CPD automatically.

#### **2) Banner details:**

You can create banners in three ways.

**Simple banners**: banners made with an image (GIF, JPG or PNG files allowed) and a link. Upload the proper image file (match your banner image size) and fill in the destination link.

**HTML5 banners**: banners made with HTML code, you can use images and javascripts. The creativity can be uploaded with a ZIP file. Read the further subchapters for each case details.

**External code**: banners made with javascript code (or *external scripts*) that deliver ads from another servers, like the Google Adsense code.

If you're going to use external scripts read the related subchapter.

#### **3) Limitations:**

In this panel you can specify how long this banner will be shown, you can decide the *starting* (*From*) and the *ending* (*To*) *date* (the dates are included).

You can also decide to put a *Total impressions limit* for a banner (suppose you want to limit to 100.000 the total impressions for a banner, you can specify it here).

When the banner reach the limit (the total limit or the ending date) it will automatically change its status to "Ended".

You can also specify a *Daily limit*, that is to say that you can limit the number of impressions of a banner in a day. When the banner reach this daily limit the banner is no longer served for today but it will remain in the status of "Serving" and will be delivered again tomorrow.

For example you can put 100.000 impressions as total limit and 10.000 as daily limit. So, if you have a lot of traffic you can prevent the banner to consume all the impressions in a small period.

You can also limit the total number of clicks on that banner, so you can sell banner linked to their performance (the number of click received). If you put 100 clicks as limit, for example, the banner will stop when receive 100 clicks.

The limits work together, so you can place a banner which has a period limit a daily limit a total impressions limit and a number of clicks limitation.

### **4) Stats:**

In the stats panel there is a small report of the performance of your banner, which shows the current number of impressions delivered, the clicks tracked and the performance (CTR, Click Trough Rate).

If you've filled the price field with a value in the **Main data**, here you can see the resulting CPM (cost per mille impressions, or cost for thousand) the CPC (cost per click) the CPD (cost per day).

Values are calculated in realtime, so you may reload the page and find different results.

## <span id="page-13-0"></span>**Creating a simple banner with a JPG / GIF / PNG image**

This banner is created by AdAdmin software using one image file and a target link. This is the simplest banner type you can create: select an image from your computer and upload it. Be sure to match the dimensions for the Position you have selected. That is to say: pay attention to upload a 300x250 banner in a position created for a 300x250 banner. If the banner is a 728x90 pixels banner don't upload it in a 300x250 because this could cause problems to your site (break the template or appear stretched).

To deliver this banner the AdAdmin server will output an HTML code which shows the image with a particular link that tracks the click of the user.

## <span id="page-13-1"></span>**Creating an HTML5 banner (also responsive)**

AdAdmin supports HTML5 banners. They must be uploaded in a ZIP archive. The ZIP file must include an **index.html** (the filename is important) file which compose the creativity, it could use images files (jpg, svg, png, gif) and could use additional css file and javascript file. If you prefer you can also include JS and CSS code inside the index.html file (it will be faster for delivery!).

HTML5 banners are delivered with an **iframe** html tag that points to the index.html file, this iframe tag will have a fixed dimensions or a liquid (100% width) dimension based on the settings of the **position**. The liquid dimension is needed for responsive HTML5 banners.

All files in the ZIP archive must be at the same level and the archive must not contain any folder. Seen with WinRar here it is an example of the content of the ZIP file:

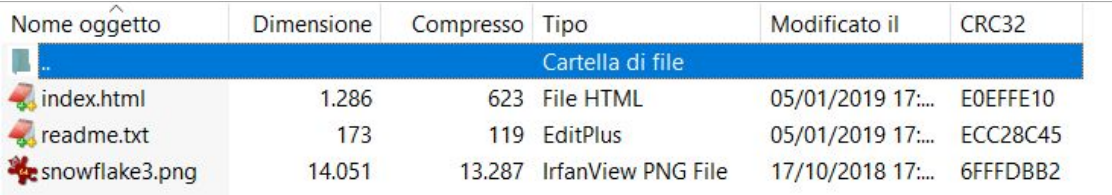

Inside your code remember to use the **ClickTag** provided in the Main Data of the banner detail page.

Instead of the link (anchor tag) of the client inside your html code put the ClickTag url. In this way the AdAdmin software will be able to track the clicks made on the HTML5 banner. If you don't use this trick your banner will still work but AdAdmin will not track clicks.

The link in the HTML5 banner has its target (window), so this setting will be used and the setting of the AdAdmin banner details data will be bypassed.

To get the ClickTag for your HTML5 banner, you have first to create the banner (save it without the ZIP file), so you can determine the correct link to use in your html code. You need the ID to get the link, and the ID is available after creation:

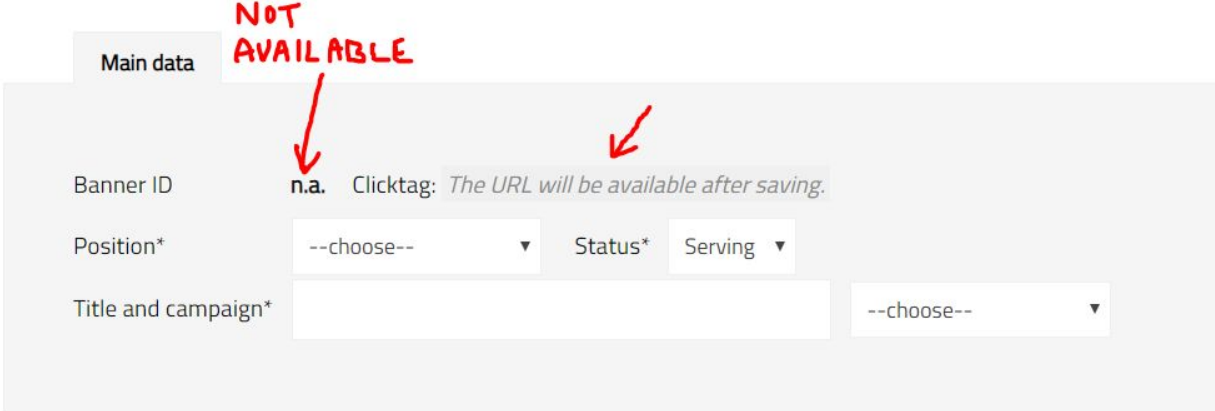

So fill in the form without any file and "*Save and reopen*":

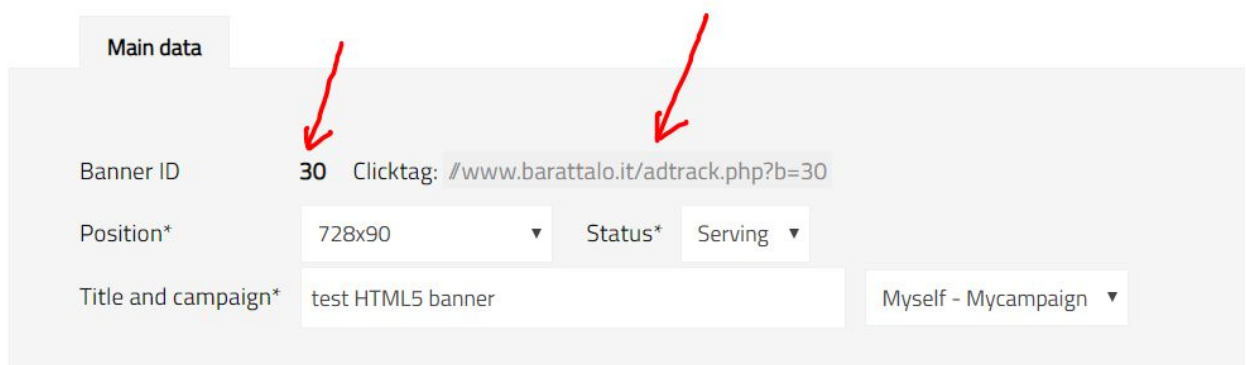

Now you have an ID and a "*ClickTag*".

Get the ClickTag and put it in your HTML5 banner, in the index.html file and create the ZIP the archive.

When you have your ZIP file with the correct ClickTag you can proceed and upload it in AdAdmin.

#### **Extra info for responsive banners**

If you want to create a responsive banner you must create the appropriate rules in your css. You have to use the design media queries inside your CSS rules to enable responsive behaviour.

The AdAdmin software allows you to made responsive HTML5 banners and you have to place them in a **responsive banner position**.

#### **Responsive banner example**

You can find an example of a responsive HTML5 banner in the **banner-example.zip** included in the package, or you can download it from this link

<http://www.barattalo.it/adadmin/example/banner-example.zip>.

It's a simple banner with index.html, an image and a readme.txt file. Inside the index.html page there is also css for responsive media query rules and a few lines of javascript to open the ClickTag in a new window.

## <span id="page-15-0"></span>**Creating a banner with an external script (such as Google Adsense)**

You can create a banner with an external script by simply inserting the script code in the *Alternative script* text area.

By doing this the ad server will output (in the specified position) this *Alternative script* instead of the normal output of the software. When you use the *Alternative script* you don't need to insert any images or links, since the banner **is** the alternative script.

When you use external script you can't track clicks, but you can still track impressions.

Remember to put in the textbox only the script that shows the banner. Sometimes advertising agencies give you different scripts in a single text file, you have to place in the textbox only the javascript, normally is a block of code between  $\langle \text{script that} \rangle$  and  $\langle \text{script that} \rangle$  tags.

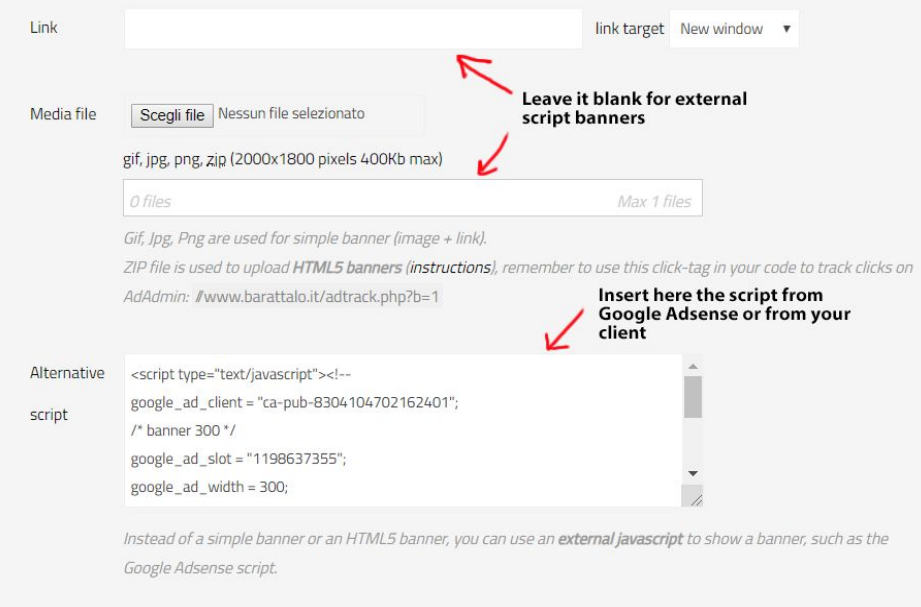

## <span id="page-16-0"></span>**Show data collected and reports**

From the main page with the banner list you can click on the *Chart link* on the right to get a panel with a report of the last 30 days stats. This panel shows impressions and clicks.

The period can be changed with the controls at the top of the page, you can choose two dates to define the period.

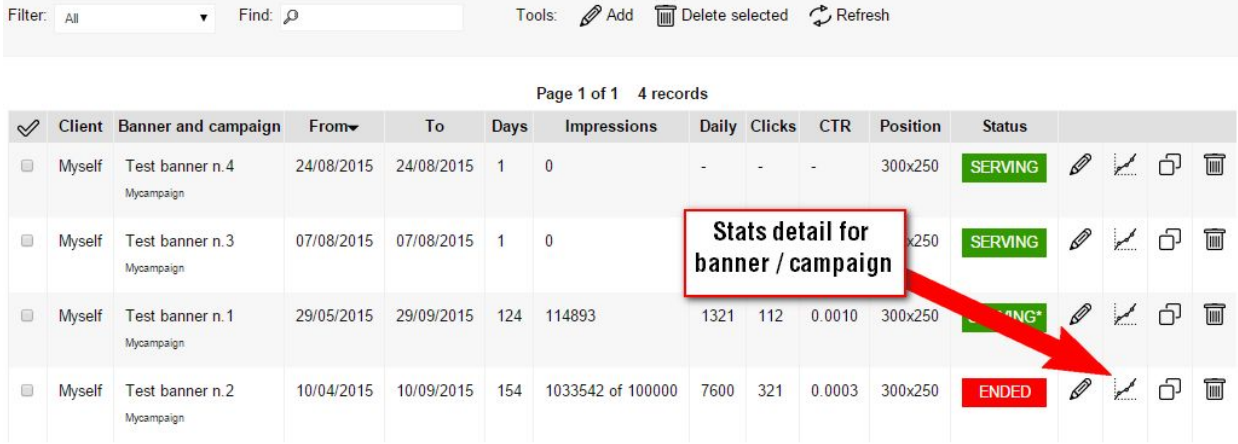

Data are also grouped, so you can see stats for a single *Banner* or for all the banner of a specified *Campaign*.

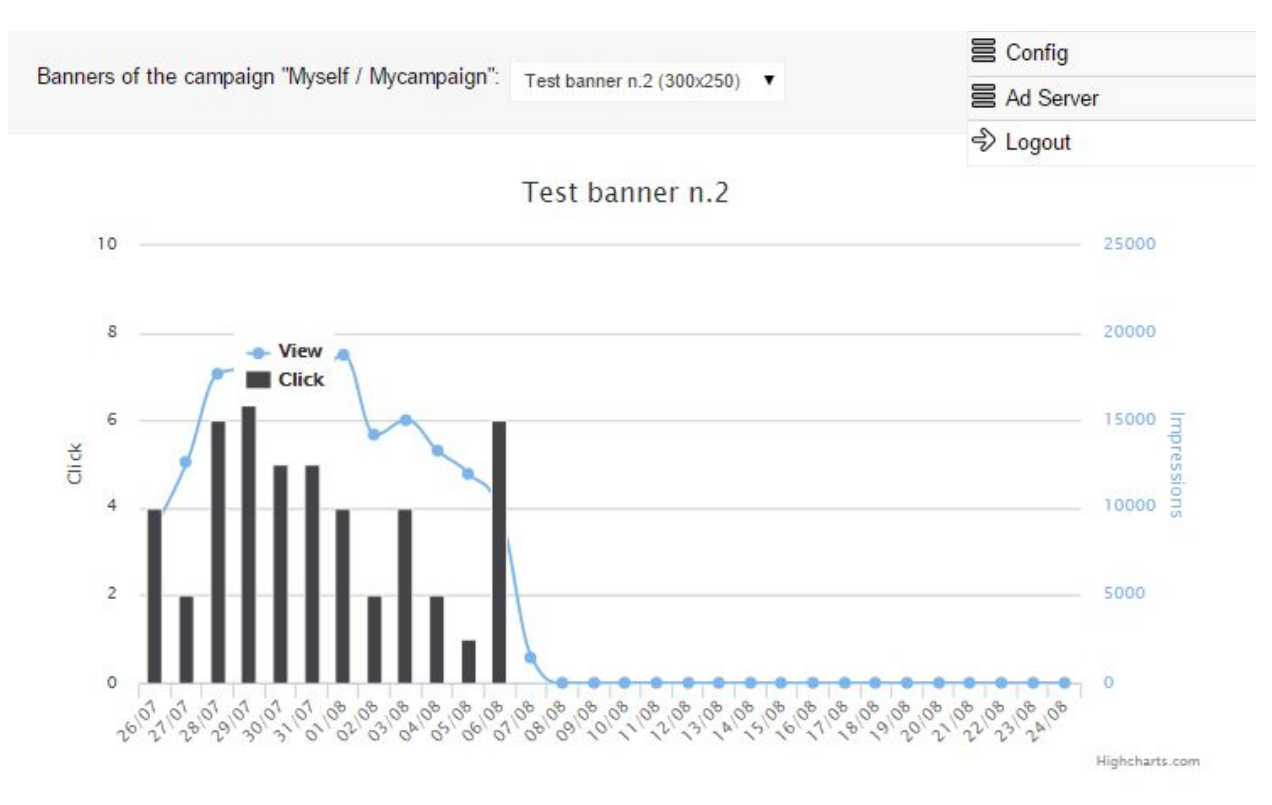

*(NOTE: This is an old screenshot, now there are also the controls to choose the period)*

Click on "All" to see the grouped chart for the *Campaign*:

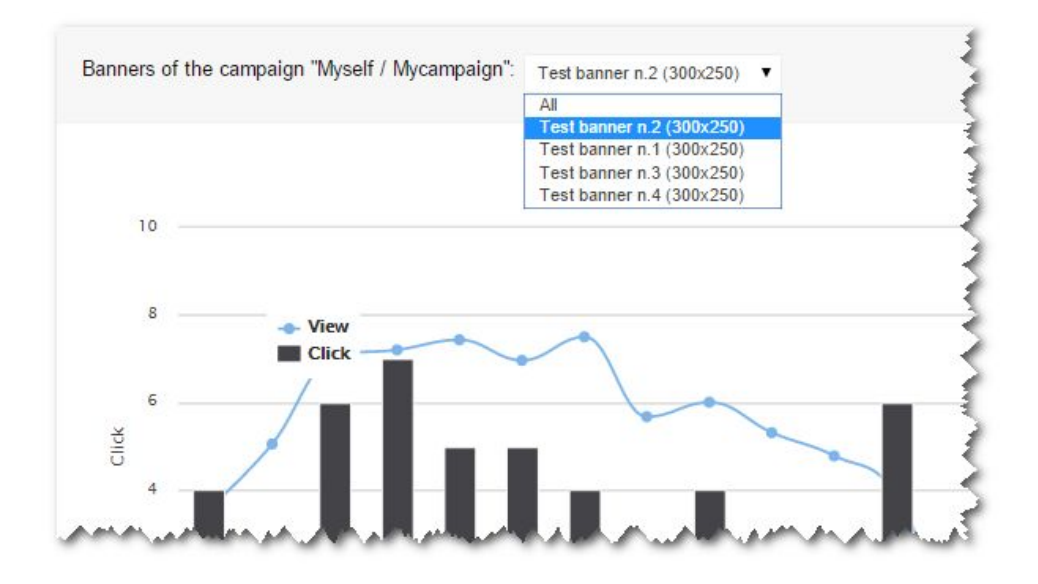

*(NOTE: This is an old screenshot, now there are also the controls to choose the period)*

## <span id="page-18-0"></span>**Creating a position**

When you go to the main menu and click on the "*Positions*" menu item you will see the positions list. This is an example:

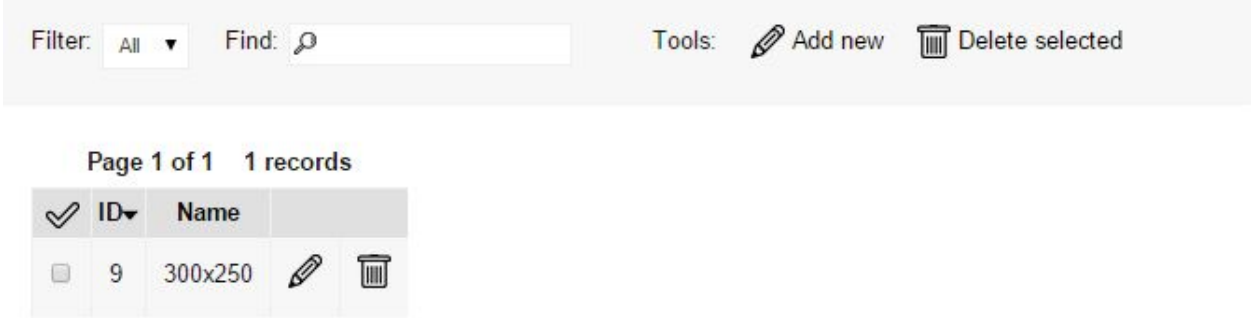

In this list you can see that there is a position named "300x250" (it's the default created in the installation process). If you click on the pencil icon to see the details you can also see the script code that you have to place in your HTML to show the banners:

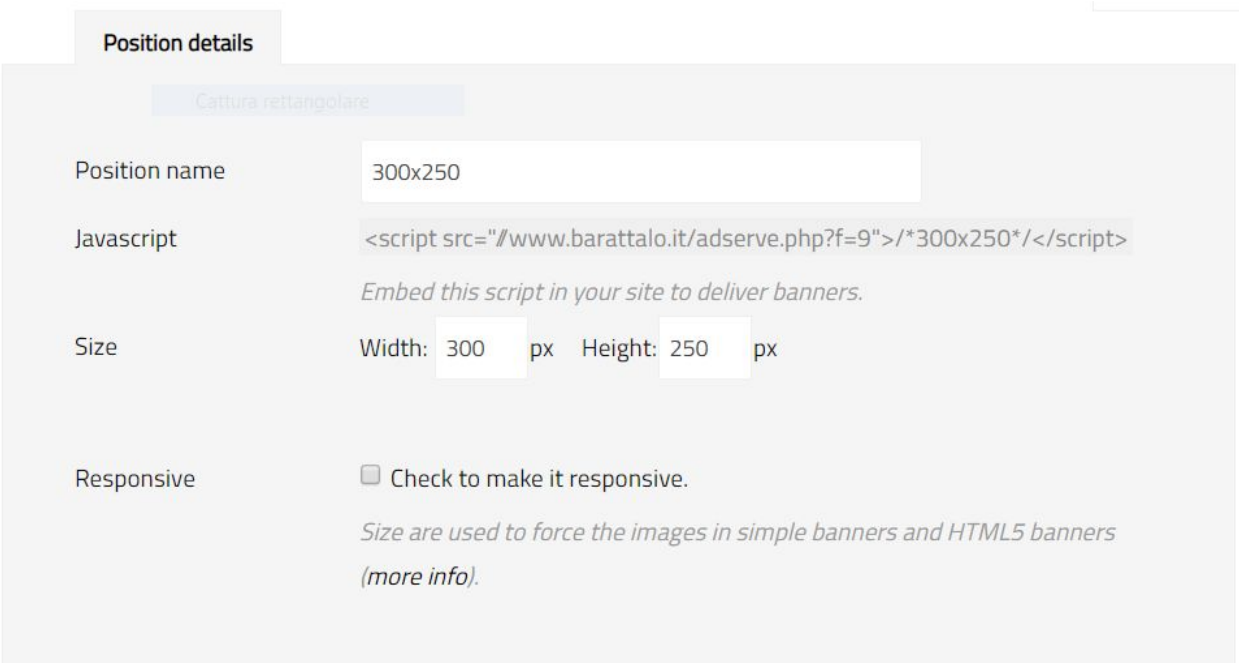

You have to copy the grey code from <script... to </script> and place it in the sites where you want to deliver banner.

The check flag for "responsive" is normally flagged and it's used to give a liquid width to simple banners and to HTML5 banners.

If checked:

1) the width of the simple banners will be 100% and height auto;

2) the width of the HTML5 banners will be 100% and height fixed to specified height.

This behaviour could affect the layout of your site (note that there is a difference).

To use a responsive banner position and make a banner that transforms from a 300x250 to a 900x250 check this flag and then use HTML5 code to handle different window sizes inside your banner, through css media queries.

When you flag the responsive checkbox the width will be forced to "-1" and you can't edit it. It will be controlled by the HTML5 code or by the layout of the site.

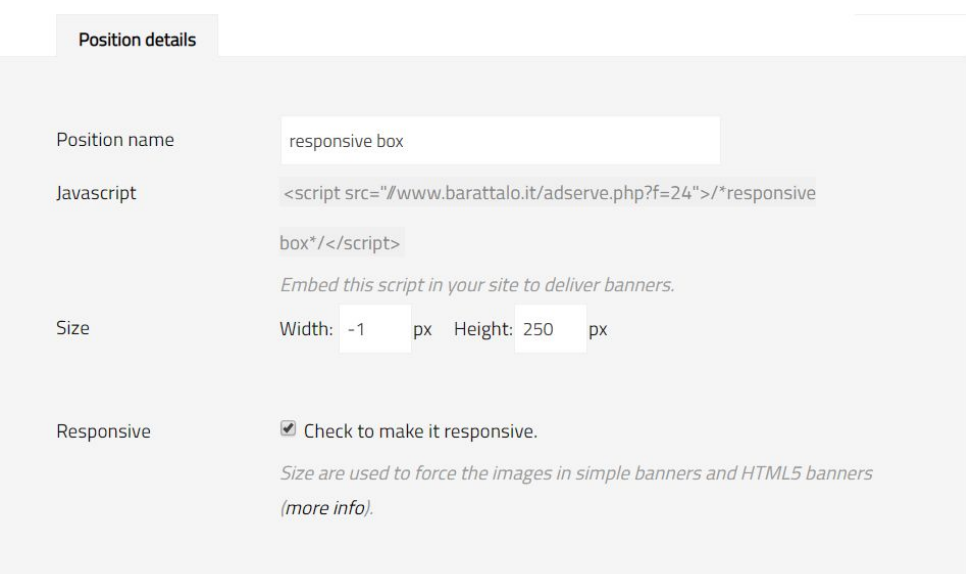

Each position that you create will be available in the position selector when you create/edit a banner:

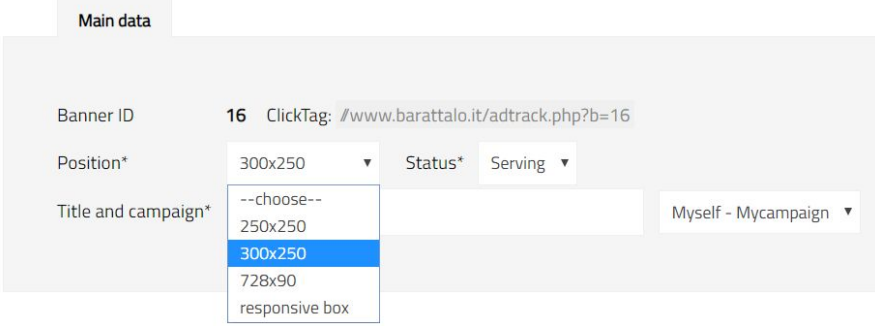

## <span id="page-20-0"></span>5 Clients and campaigns

*Banners* are displayed in *Positions*. *Banners* belong to *Campaigns*. And a *Campaign* belongs to a *Client*. So, when you create a banner you have to specify a campaign and this will determine the client.

When you click on the "*Campaigns*" menu item, you will get the list of campaigns, like this:

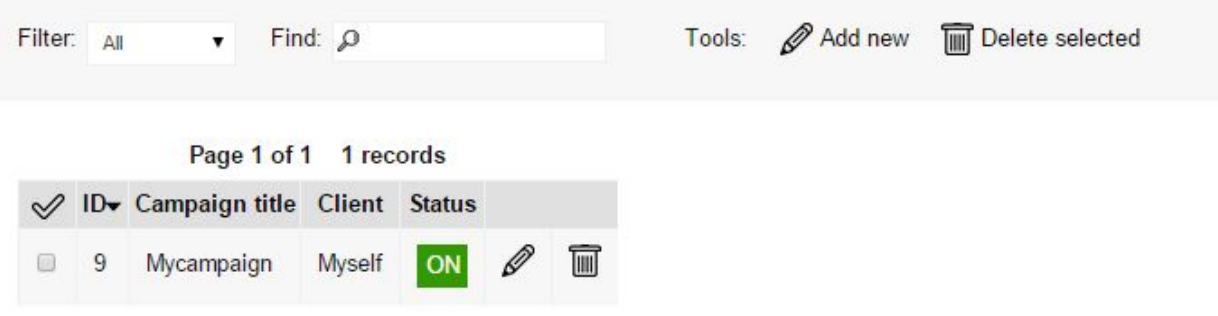

*Mycampaign* is the default campaign created in the installation process.

With the pencil icon you get the *Campaign* detail:

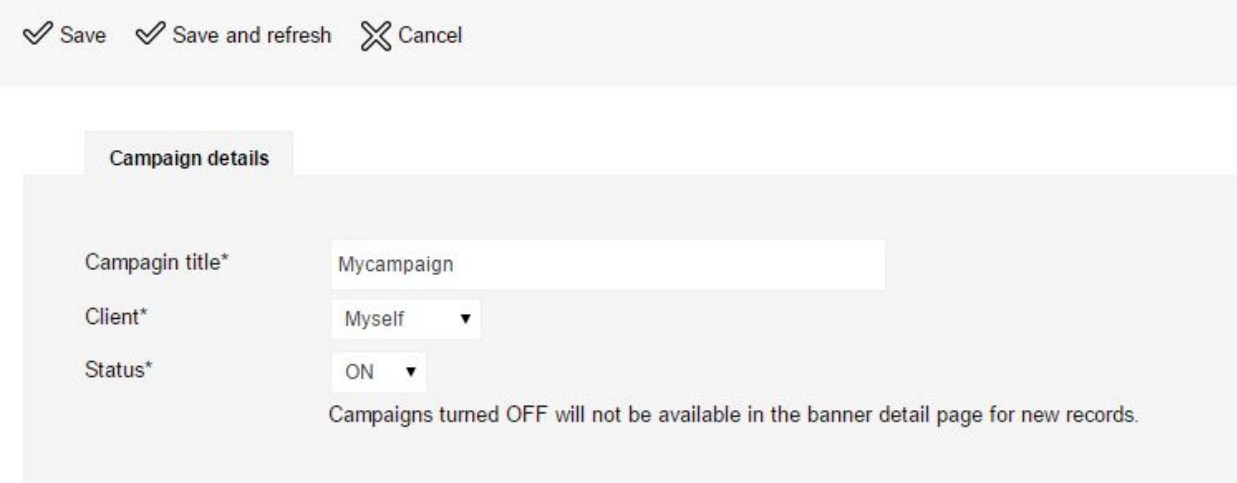

You can choose the *Client* who this *Campaign* belongs to and you can specify the *Status* of the campaign. Campaigns turned OFF still show banners! By turning OFF a campaign you will hide it from the banner detail so you can't choose a turned OFF campaign in new banners.

### <span id="page-21-0"></span>**Create a client**

When you click on the "*Client*" menu item you get the client list:

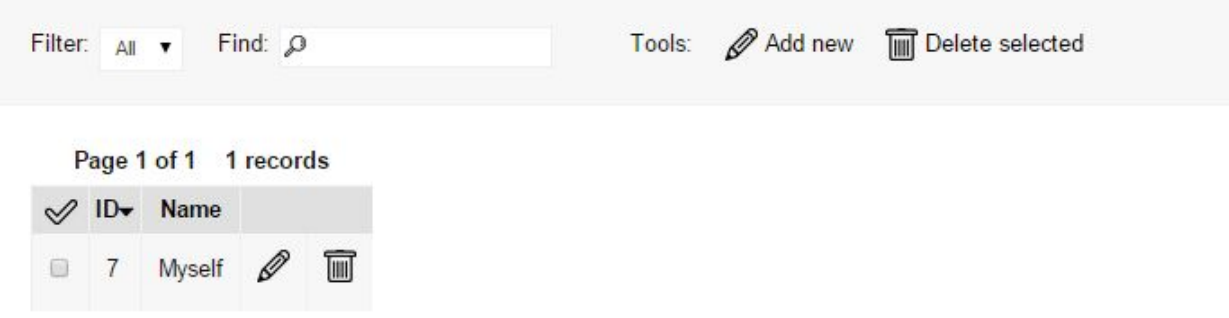

*Myself* is a default client created in the installation process.

In the client detail view (you get it by clicking on the pencil icon) you can manage the name of the client and the users who can see the details of a banner as *guest* users.

## <span id="page-22-0"></span>**Add guest user to a client**

In the *Client detail* view you can select "*guest*" users to view the banner statistics for a *banner* or a *campaign*. This feature is useful if you want to let your client see by himself the performance of his banner.

He will be able to see how many impressions are delivered daily and how many clicks there are for each banner.

Choose the user from the right list and press "<< Add" to enable the guest user to see its banners. Then manually send an email with user and password to the user (at this moment, this is not a feature of the AdAdmin software, so you have to send the email by yourself outside the AdAdmin software).

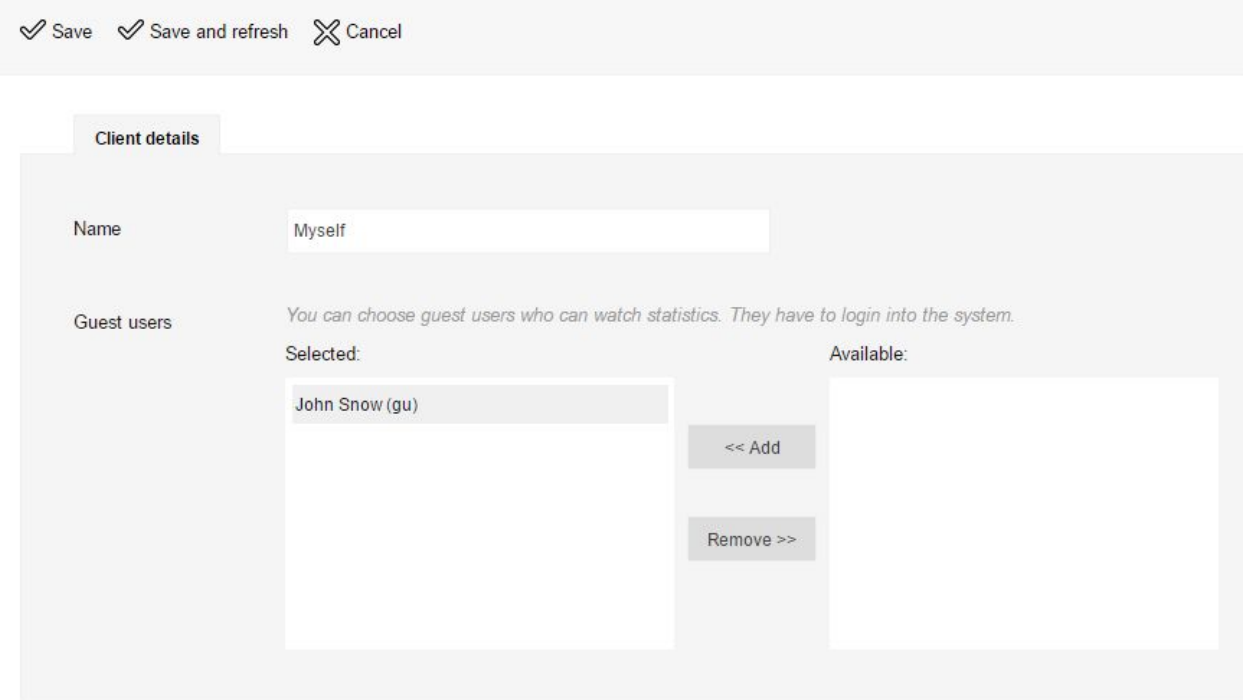

## <span id="page-23-0"></span>**Creating a campaign**

A *Campaign* is a group of *Banners*. You can create groups as you want, for example: you can create a *Campaign* for a music festival, this group of banners contains 3 banners, which are a bit different one from each other, then put the 3 banners on different sites. Since these banners are grouped in a *Campaign* you will be able to see statistics for each banner and for the group of banners (the *Campaign*).

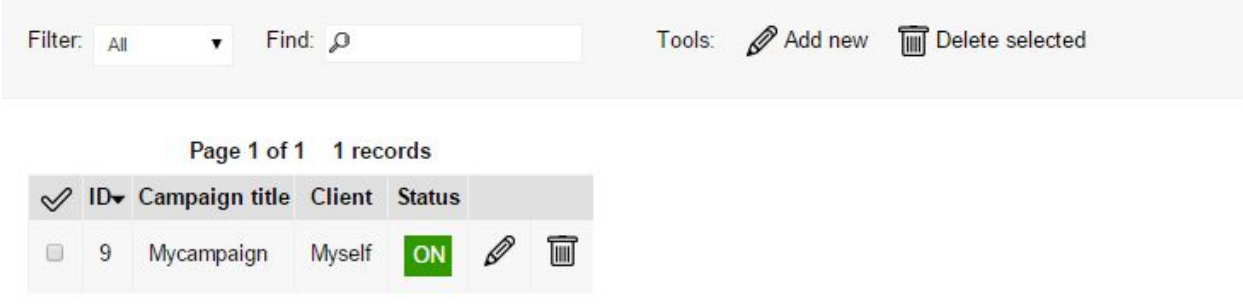

In the detail view of the *Campaign* you can see that a campaign is connected with a *Client*.

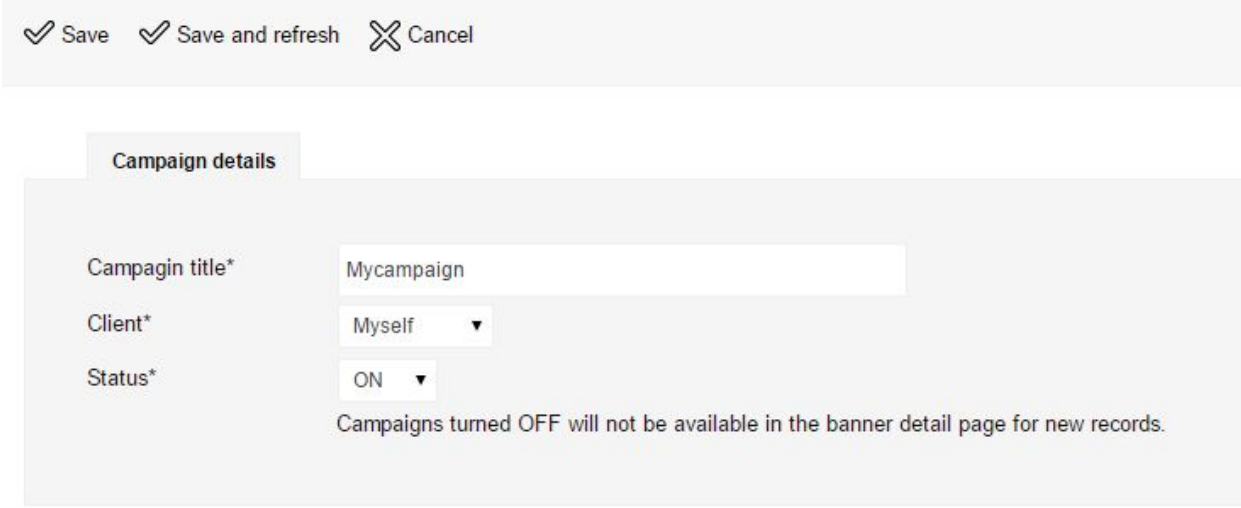

Turning OFF a campaign will limit the usage of that *Campaign* for new banners. In the stats view of a banner you can switch to the global campaign view by selecting the "All" item in the select menu:

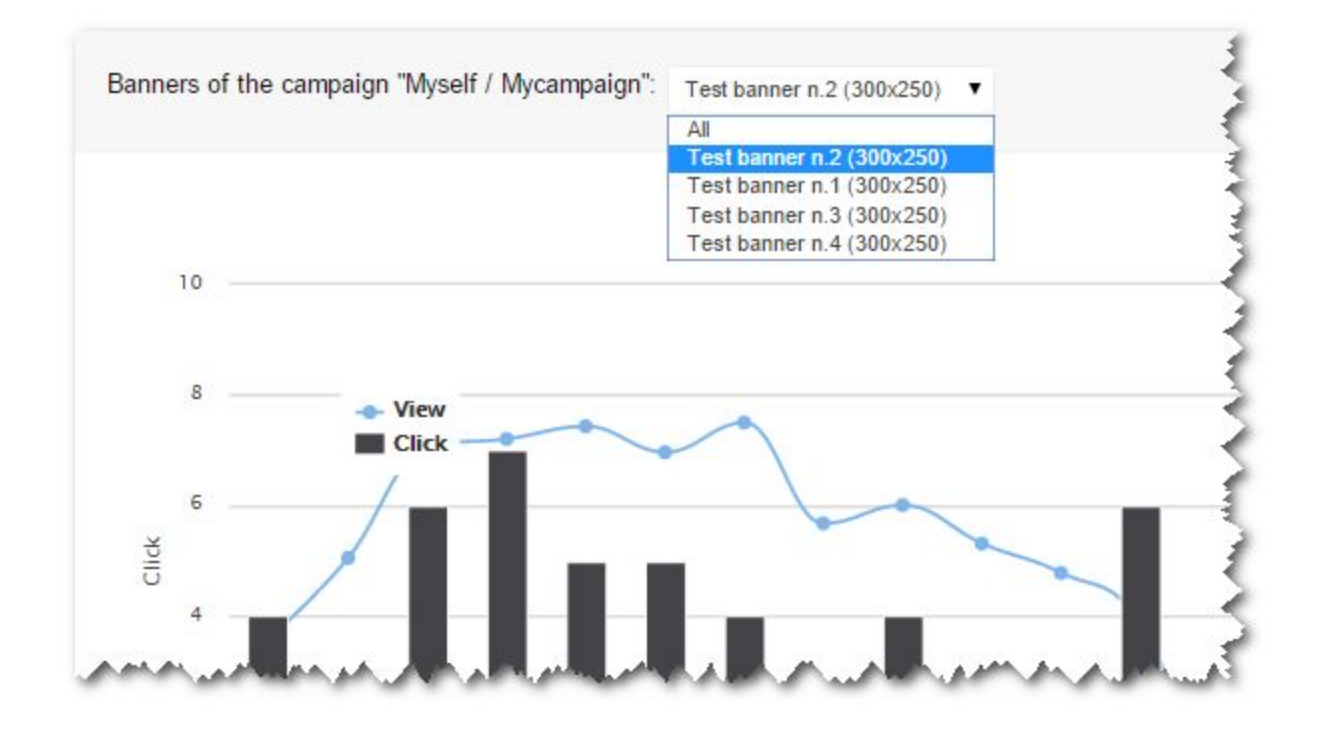

*(NOTE: This is an old screenshot, now there are also the controls to choose the period)*

## <span id="page-25-0"></span>6 Users

## <span id="page-25-1"></span>**Profiles**

When you install AdAdmin software the installation process will create two users with two different profiles, an *admin* user and a *guest* user. Admins can do everything: create, edit and delete *banners*, *campaigns*, *positions*, *clients* and *users*. Guests users can only see *banners* and *campaigns stats* of a specified client.

Admin user is named Gengis Kahn (user and passowrd for login is admin/admin) and the guest user is John Snow (user and passowrd for login is  $qu/qu$ ).

#### <span id="page-25-2"></span>**Create a user**

When you open the *Users view* in the main menu you will see this list, where you can edit/delete the existing users or you can create new users.

You can create other admins user and you can create guests users and connect them to clients to let your clients login and see stats.

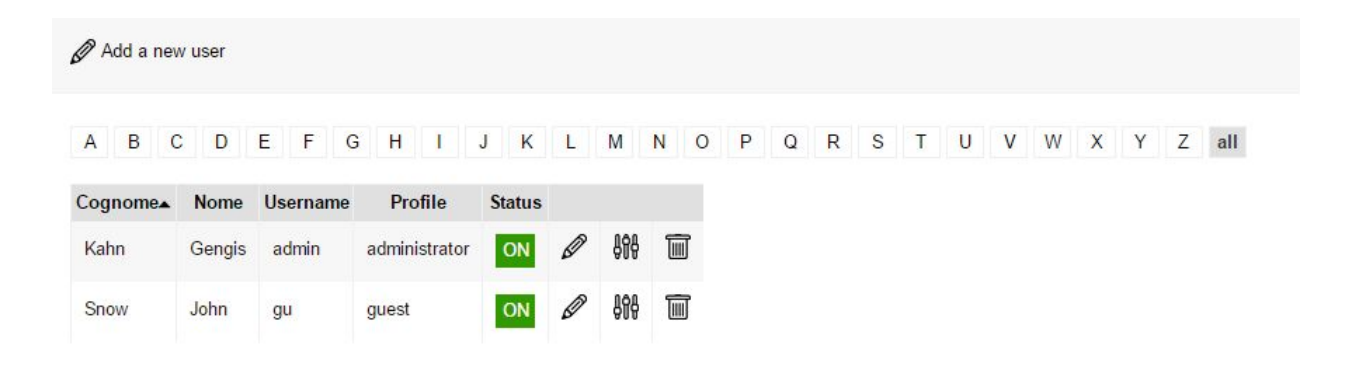

In the *User list* there you can click on the pencil icon to edit the user, the second icon is to edit more details and the trash icon is for delete, as it is in other lists (*banners*, *campaigns*, etc.).

Above the list there is a button to "*Add a new user*".

Here is the user detail view:

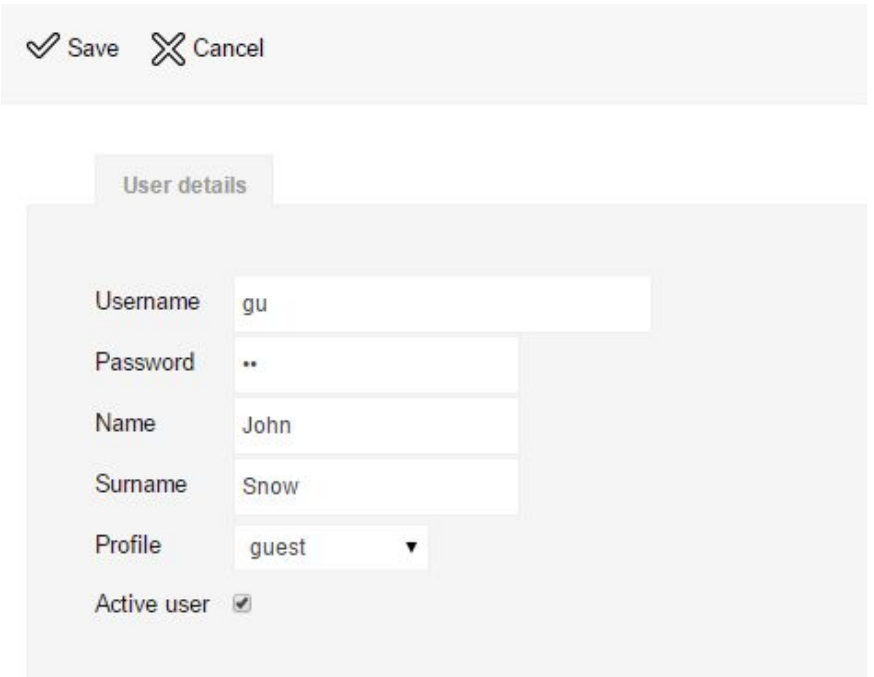

These are the main user details, the flag *Active user* let you deactivate user without deleting him. I will not be able to login.

As you can see at this moment password has not any strength check, you can type any password you want.

In the *More informations* detail you can add the user email (it will be used in the future for automatic sending emails and reports to the users, but at this moment isn't yet used).

You can also save the creation date for the user (at this moment this information isn't used in the software).

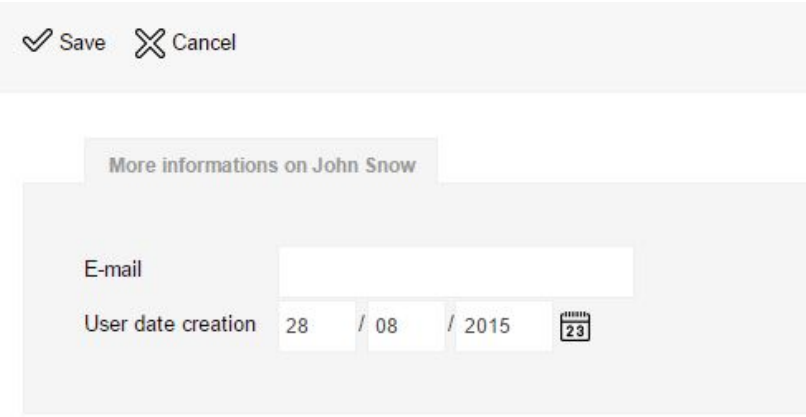

## <span id="page-27-0"></span>7 Next features

Some improvements are planned for this software, here is the list:

- **DONE! v.3.4** Better statistics view for banner and campaign
- **DONE! v .3.5** Email recover password function
- Automatically send password to new users
- Better SWF handle **REMOVED v.3.72**
- Automatic email with stats to users
- PHP 7.x support **DONE! v .3.7**
- Calculate campaign value, not only single banner

<span id="page-27-1"></span>Please refer to CodeCanyon page to complete list of versions and features. <https://codecanyon.net/item/adadmin-easy-adv-server/12710605>

## 8 HOW TO UPDATE THE SOFTWARE TO LAST VERSION

When you buy your own license from CodeCanyon store (here is the AdAdmin page: <https://codecanyon.net/item/adadmin-easy-adv-server/12710605>) you will also receive future updates to the software for the period you choose.

#### **FOR OLD VERSIONS**

**If you're upgrading from a version lower than 3.73 to a grater version (>3.73) please follow carefully these steps:**

- 1) Rename adadmin dir with "\_\_BACKUP\_\_adadmin"
- 2) Rename adadmindata dir with "\_\_BACKUP\_\_adadmindata"
- 3) Rename adserve.php file with "\_\_BACKUP\_\_adserve.php"
- 4) Rename adtrack.php file with "\_\_BACKUP\_\_adtrack.php"
- 5) Rename pons-settings.php file with "\_\_BACKUP\_\_pons-settings.php"
- 6) Unzip the new adadmin folder from zip file
- 7) Open the new pons-settings.php file which now is inside "adadmin" folder and update database settings
- 8) Move files from old BACKUP adadmindata/dbimg/7banner/\* to adadmin/data/dbimg/7banner/\*
- 9) Check for permissions 777 to adadmin/data/dbimg/7banner/ and adadmin/data/logs/7banner/
- 10) Log in to new adadmin and check if everything works.
- 11) **From this version the url to get banners changes a little, so on sites where you've placed the script to retrieve adv banners, must be changed as follow**. From:

<script

```
src="http://www.yourdomain.com/adserve.php?f=9">/*300x250*/</script>
```
To:

<script

src="http://www.yourdomain.com/adadmin/adserve.php?f=9">/\*300x250\*/</ script>

12) When everything is ok with your test you can safely remove all the BACKUP files.

### **FOR NEWER VERSIONS If you're upgrading form a version greater than 3.73 it's easier!**

Rename your pons-settings.php file to pons-settings.php\_OLD Unzip the new package and overwrite all files from the ZIP archive on your server.

Open the pons-settings.php file in the AdAdmin main folder and place here your database settings from the \_OLD file. (Only DB settings!)

Run the new install.php file (it will make some database changes if needed).